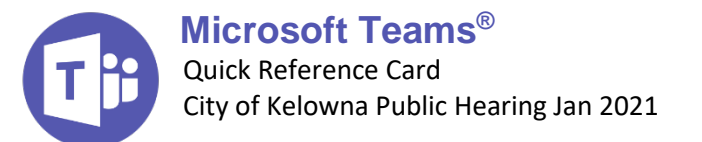

## **Join the Public Hearing**

### **From your Computer**

**WARNING** To get the full Teams Meeting experience you will need to install Microsoft Teams or use a fully supported browser like **Microsoft Edge**, **Google Chrome** or **Internet Explorer**. Get the free Microsoft Teams application **[here](https://www.microsoft.com/en-ca/microsoft-365/microsoft-teams/download-app)**.

- **1** From **[kelowna.ca/council](https://www.kelowna.ca/city-hall/council/council-meetings-public-hearings)**, click the **Participate in the Public Hearing** button and click **Join Microsoft Teams Meeting**.
- **2** Select **Continue on this browser**.

**NOTE** if you already have the Teams Desktop app, the meeting will open there automatically, and you can enter the meeting as usual.

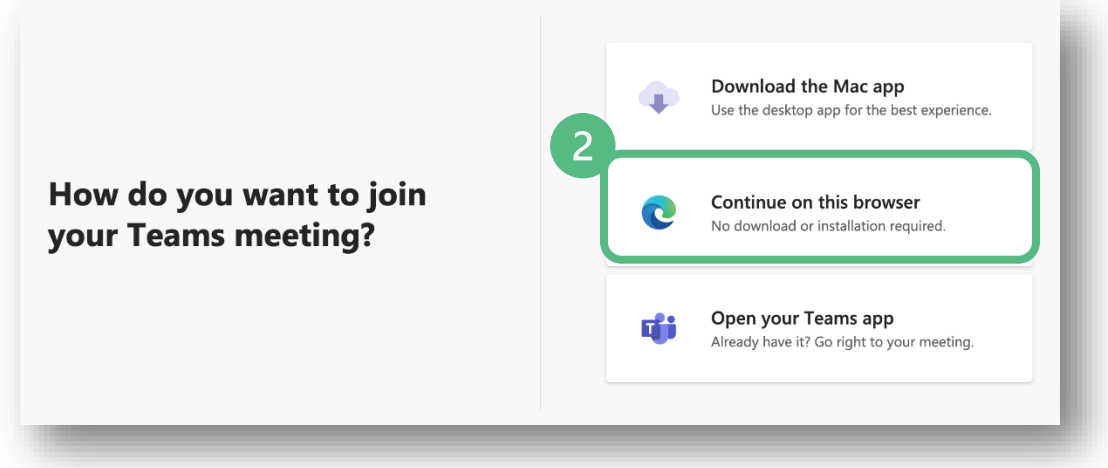

**3** Select **Allow** when you are asked to use your microphone and camera to be able to participate in the meeting with your video and audio.

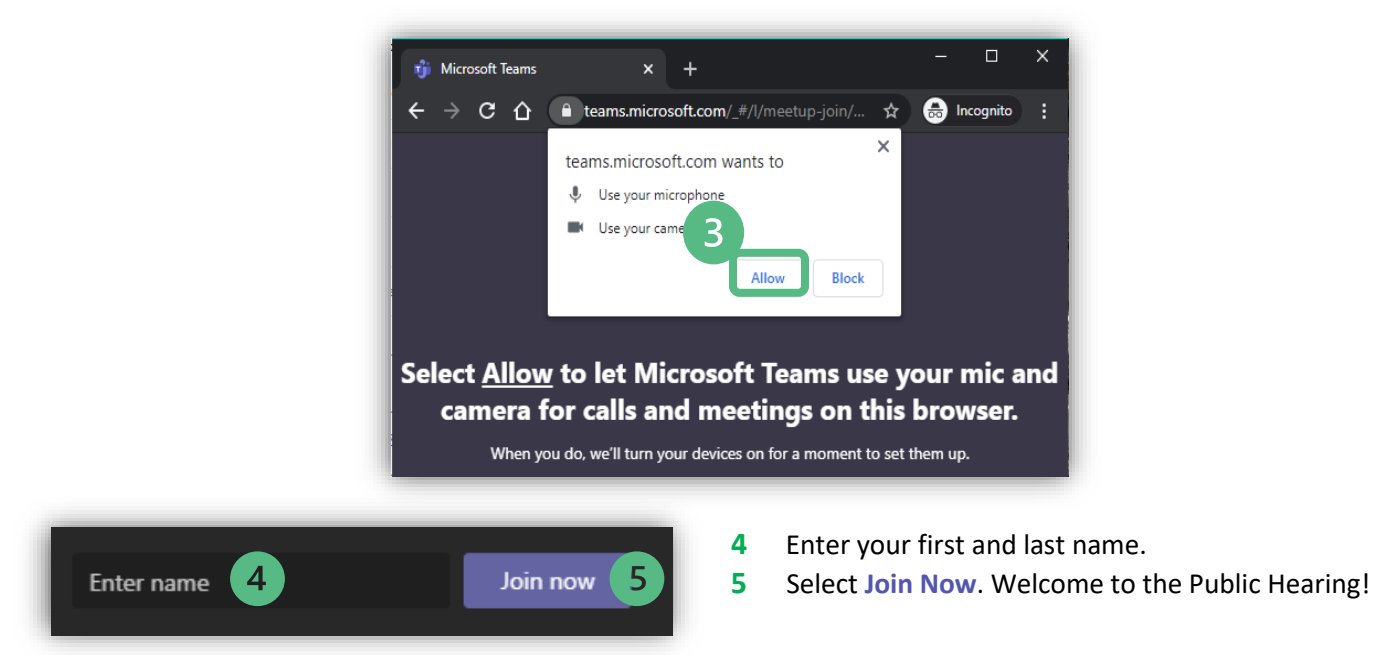

#### **From your mobile device or tablet**

To join the Public Hearing from your mobile device or tablet, you will need to download the mobile application.

- Go to the App Store or Google Play store and search for Microsoft Teams.
- Click on the **download icon** to start the install.
- It will show the **Open** button when it is finished.

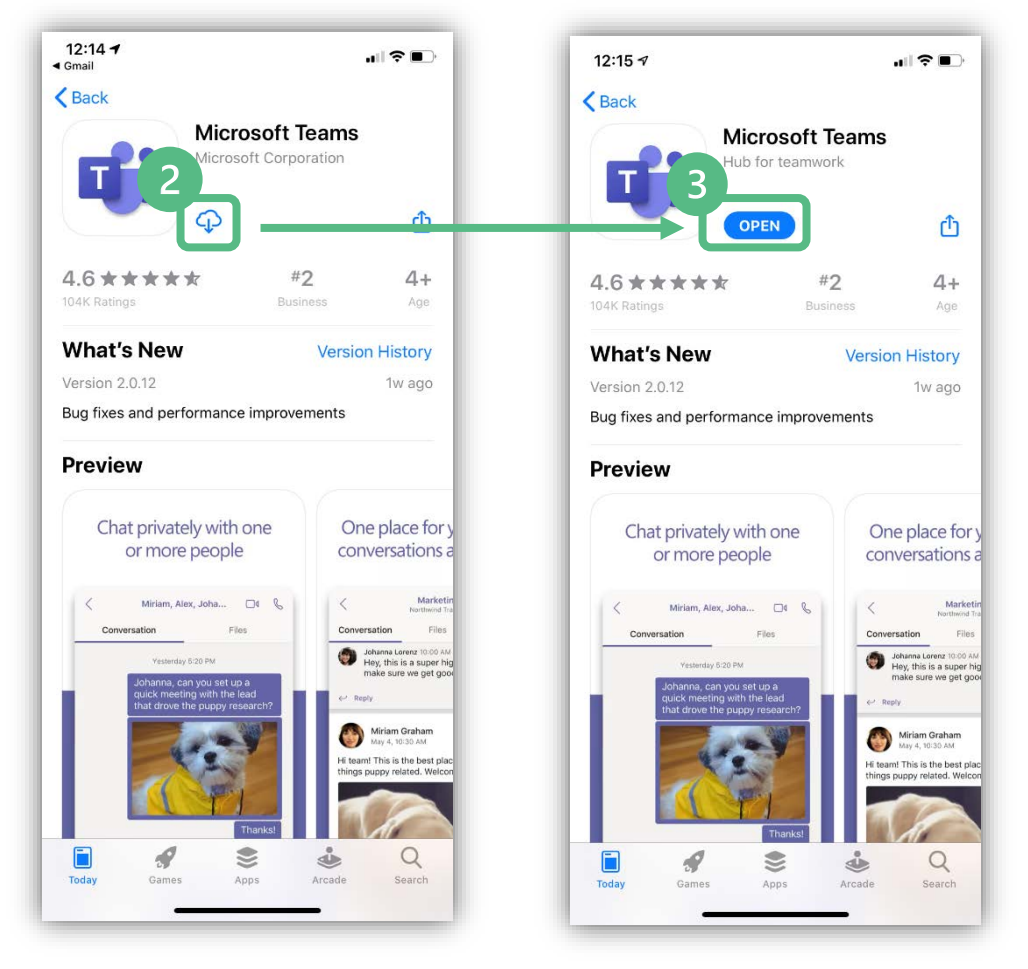

- From **[kelowna.ca/council](https://www.kelowna.ca/city-hall/council/council-meetings-public-hearings)**, click the **Participate in the Public Hearing** button.
- The Public Hearing will open automatically in the Teams mobile application.
- Join as a guest and enter your first and last name.
- Select **Join Now**. Welcome to the Public Hearing!

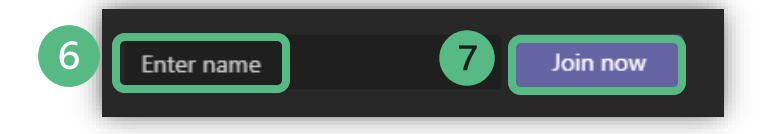

**TIP** Change the layout to landscape by holding your device horizontally so the display is larger.

# **Participate in the Public Hearing**

## **Raise your Hand Feature to speak**

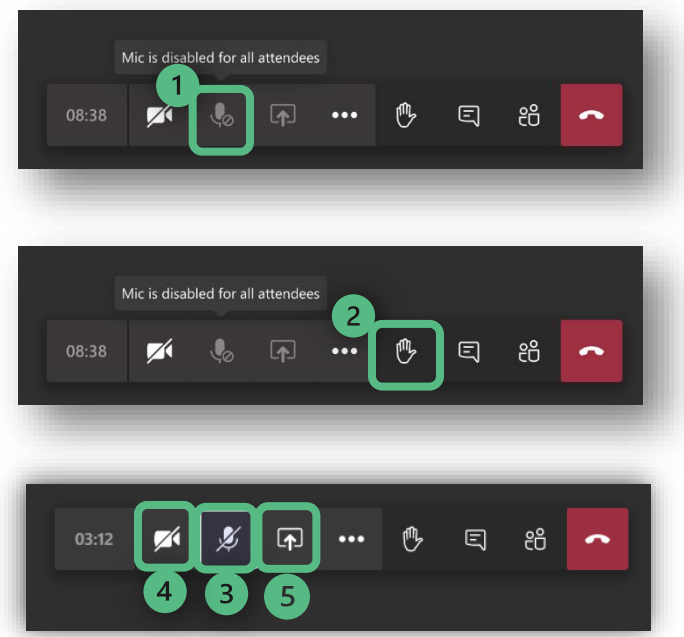

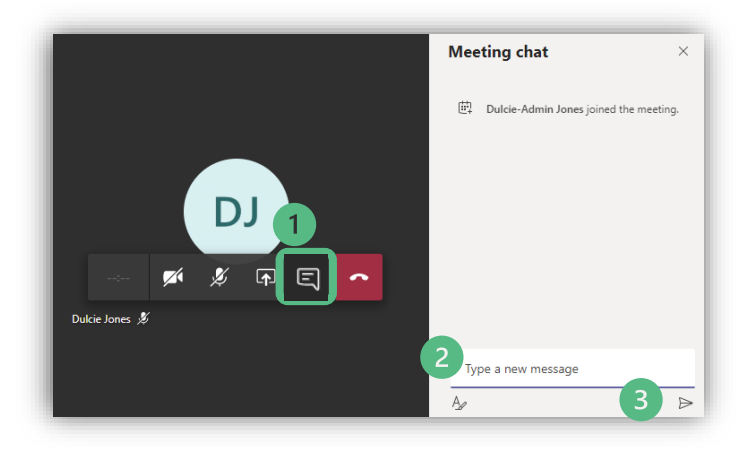

- **1** To reduce background noise and create a civil, productive meeting environment, your microphone will be automatically muted. **You cannot unmute yourself** without permission from the moderator.
- **2** To indicate you want to speak, you should click the **raise hand icon**. This will put you in a virtual line to speak.
- **3** The moderator will call on you and give you permission to unmute. Once called on, your mute button will become activated and you can unmute yourself.
- **4** We encourage you to turn on your video when speaking by clicking the **video icon**.
- **5** You can also share a presentation, image or file from your screen by clicking the **share icon**.
- **1** Have a question about the meeting proceedings or how to participate in Teams? Click the chat icon to open the chat window.
- **2** Type your question into the text box.
- **3** Hit enter or click the **Send icon**.

A moderator will acknowledge your question when appropriate.

**NOTE** Council members will not see your questions in the chat and your question will be visible to everyone in the public hearing with your display name.

## **End**

#### **Leave the Meeting**

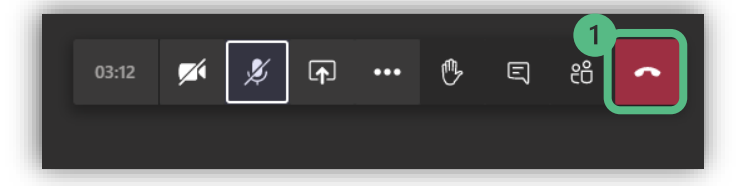

**1** To leave the Public Hearing click on the **red phone icon**.